## Guida per il file Excel dedicato all'asta del fantacalcio Fantamagazine (v.Professional)

# Sommario

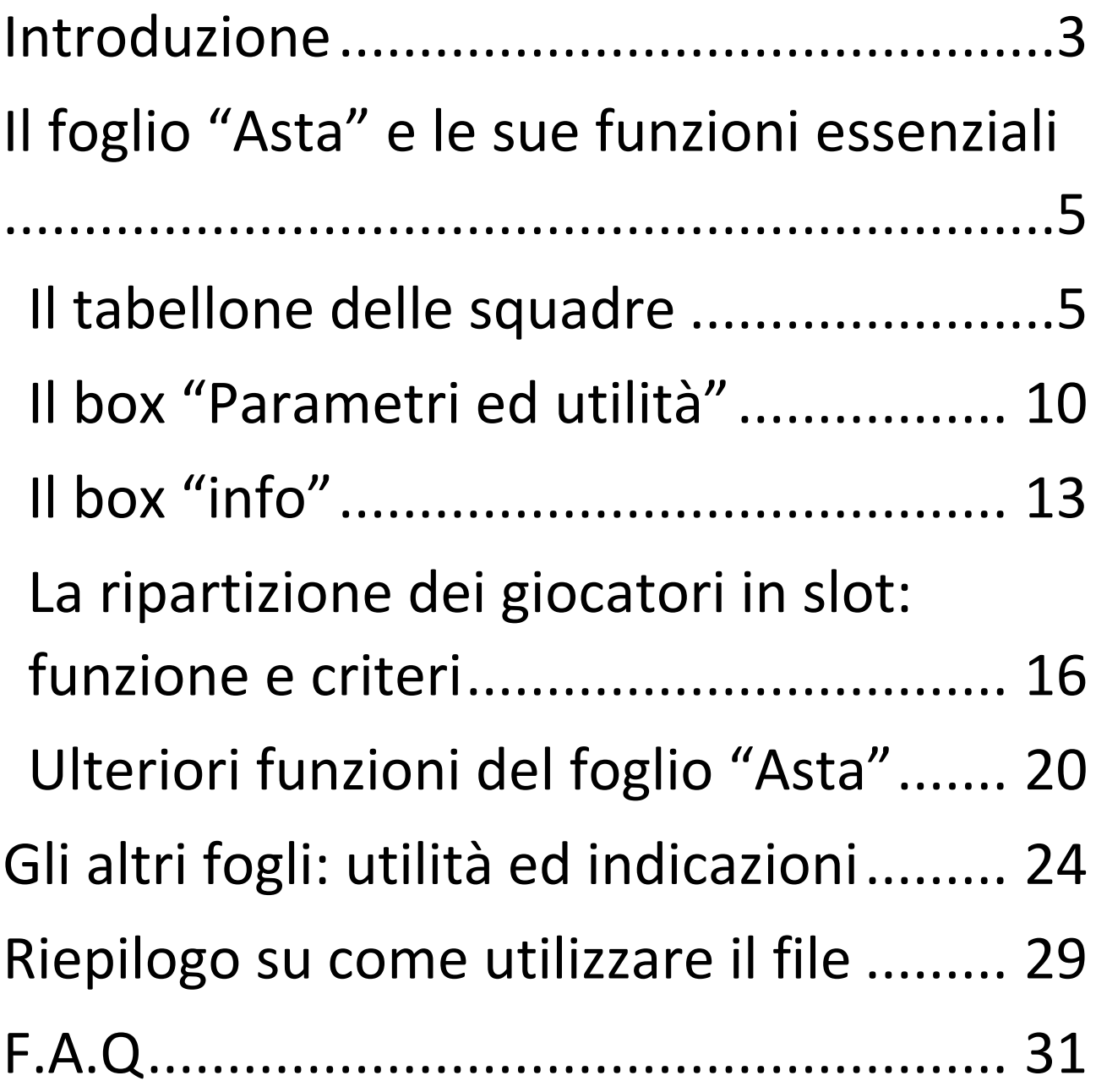

### Introduzione

<span id="page-2-0"></span>Ciao e benvenuto su questo file! Sono Giosuè, un ragazzo come tanti altri con la passione per il fantacalcio, proprio come te.

Nel corso degli anni misono sempre chiesto di come poter migliorare le mie aste ed ottimizzarle nei limiti del possibile, sperimentando diverse creazioni e ragionando sui principali problemi sorti nel giorno cruciale di ogni annata fantacalcistica. Il mio obiettivo, insomma, è stato sempre quello di cambiare l'approccio classico all'asta e di renderla più semplice ed accessibile per tutti.

Al fine di realizzare i miei desideri ho iniziato un percorso con la creazione di un mio "programmino" Excel, di base non eccessivamente elaborato ma funzionale a tutte le diverse esigenze. Dopo qualche anno, esattamente nel 2019, ho deciso di pubblicarlo sul forum Gruppo Esperti<sup>1</sup>, affinchè gli altri utenti ne potessero fruire e mi potessero indicare eventuali errori o potenziali miglioramenti: il risultato è stato un successo inaspettato e clamoroso (contro ogni mia aspettativa), ed è lì che ho incontrato il mio collaboratore informatico, Elia<sup>2</sup>, che tutt'oggi cura la parte tecnica ed informatica del file, lasciando a me la sezione relativa al contenuto "fantacalcistico" dello strumento d'asta.

Tornando a noi, lettore: davanti a te non troverai il classico banale strumento Excel in grado di calcolare i crediti e riempire gli slot dei giocatori, incontrerai bensì un lavoro ben più complesso che, attraverso una serie corposa di strumenti interni, si pone l'obiettivo di racchiudere in sé tutti gli aspetti centrali e collaterali del fantacalcio. Seppur l'uso del file sia essenzialmente semplice, vi sono diverse features che chiedono un'introduzione/spiegazione, e questa guida risponde essenzialmente a tale proposito: le prossime pagine, quindi, ti illustreranno i vari aspetti del file e ti consentiranno di adeguarlo alle tue esigenze, aumentando drasticamente la probabilità di svolgere un'asta sensazionale. **E' importante notare che questo strumento d'asta è utilizzabile esclusivamente per la modalità "classic" (modalità mantra non disponibile), richiede le versioni più recenti di Microsoft Excel per Windows ed una conoscenza base del programma stesso. Consigliamo caldamente di utilizzare Excel perché il file è stato costruito su di esso, ma abbiamo pure una versione compatibile per Mac che potrà essere scelta al momento dell'acquisto. Il nostro contatto per qualunque dubbio o richiesta di supporto generale resta [supporto@fantamagazine.com](mailto:supporto@fantamagazine.com) o il nostro canale [Telegram.](https://t.me/joinchat/L8SO6DswbWtkZWRk)** 

<sup>1</sup> <http://forum.gruppoesperti.it/> ;

<sup>2</sup> Il vero fautore del file per come oggi lo vediamo dal punto di vista tecnico;

*NB: ci esentiamo per eventuali problemi di compatibilità per i possessori di iOS per quanto riguarda la versione "Professional", repetita iuvant, vi consigliamo assolutamente di procurarvi un computer con sistema Windows ed Excel.*

### *NB: in caso di problemi nell'apertura del file o dubbi su come scaricare gli aggiornamenti consulta la sezione con le F.A.Q. nell'ultima pagina del manuale.*

**Ai fini di chiarificazione, elenchiamo altresì le differenze di questa versione con quella "Premium" e "Professional":**

- **1. File "Free":** versione DEMO dimostrativa identica al file "Premium", ma con l'assenza di aggiornamenti.
- **2. File "Premium":**
	- o Info in tempo reale su ogni giocatore tramite slot, titolarità e note dedicate;
	- o Funzionalità avanzate tramite macro;
	- o Numerosi strumenti di supporto pre, durante e post asta;
	- o Compatibile con entrambi i listoni GazzettaDelloSport e Fantacalcio.it (ex Fantagazzetta);
	- o Aggiornamenti regolari ogni 2-3 giorni con supporto tecnico certificato via e-mail/gruppo Telegram.

#### **3. File "Professional" (i vantaggi del "Premium" più):**

- o Grafica rinnovata in direzione user-friendly;
- o Interazioni più rapide ed intuitive grazie alla riscrittura del codice di diverse funzionalità;
- o Revisione parziale del box "parametri ed utilità", con introduzione di diverse features;
- o Aggiunte shortcuts per la ricerca e l'assegnazione dei giocatori durante l'asta;
- o Ulteriori innovazioni per migliorare globalmente l'esperienza del fantallenatore.

#### Detto questa, buona lettura!

## <span id="page-4-0"></span>Il foglio "Asta" e le sue funzioni essenziali

Il foglio "Asta" è il **paper principale** di tutto il programma, **nonché l'unico che dovrà essere tenuto aperto durante** lo svolgimento dell'asta stessa. Infatti, mentre gli altri fogli possono avere una funzione preparatoria od informativa (quindi attinenti ad una fase di pre-asta), quello in questione invece fungerà da catalizzatore di funzioni per una gestione ottimale della fase d'asta.

## Il tabellone delle squadre

<span id="page-4-1"></span>Ad una prima apertura del file verrai indirizzato sulla sezione del tabellone delle squadre, esattamente come nell'immagine sottostante: l'analisi del foglio, pertanto, inizierà da questa parte, ma continuerà poi tenendo conto delle altre funzioni distribuite all'interno di questo paper e non visibili a primo impatto. Per una visione ottimale della pagina consigliamo di impostare, in fondo a destra, lo zoom al 75%.

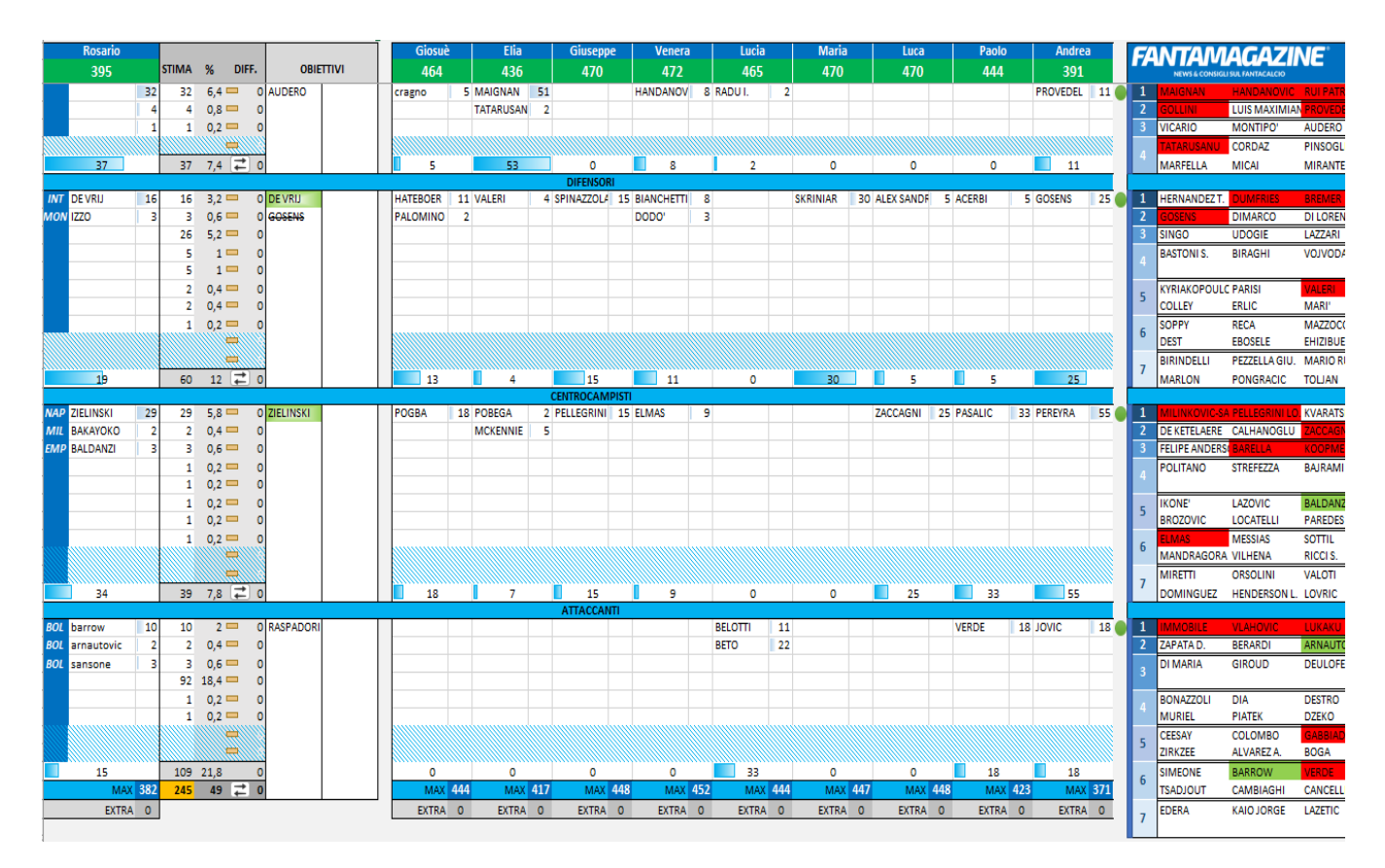

• **A primo impatto, il primo dato intuibile è che il file sia stato strutturato per supportare al massimo 14 partecipanti.** Considerando che la stragrande maggioranza delle aste prevede 10 partecipanti, in questo caso potrai "nascondere" le colonne delle squadre in eccesso utilizzando la maschera **"Dati Partecipanti"**, visualizzabile tramite l'icona cerchiata in rosso nell'immagine sottostante. Preferiamo, dunque, che l'utente ricorra alla macro, piuttosto che alla funzione "nascondi" sulle altre colonne, poiché tale azione andrebbe a compromettere altre sezioni del file. Le caselle con i nomi delle squadre, in azzurro, sono liberamente personalizzabili con quelli dei partecipanti. Un'altra funzione offerta da questa "maschera" è quella data dalla possibilità di poter aggiungere crediti extra per le singole squadre, molto utile per chi svolge un fantacalcio continuativo con gli anni passati;

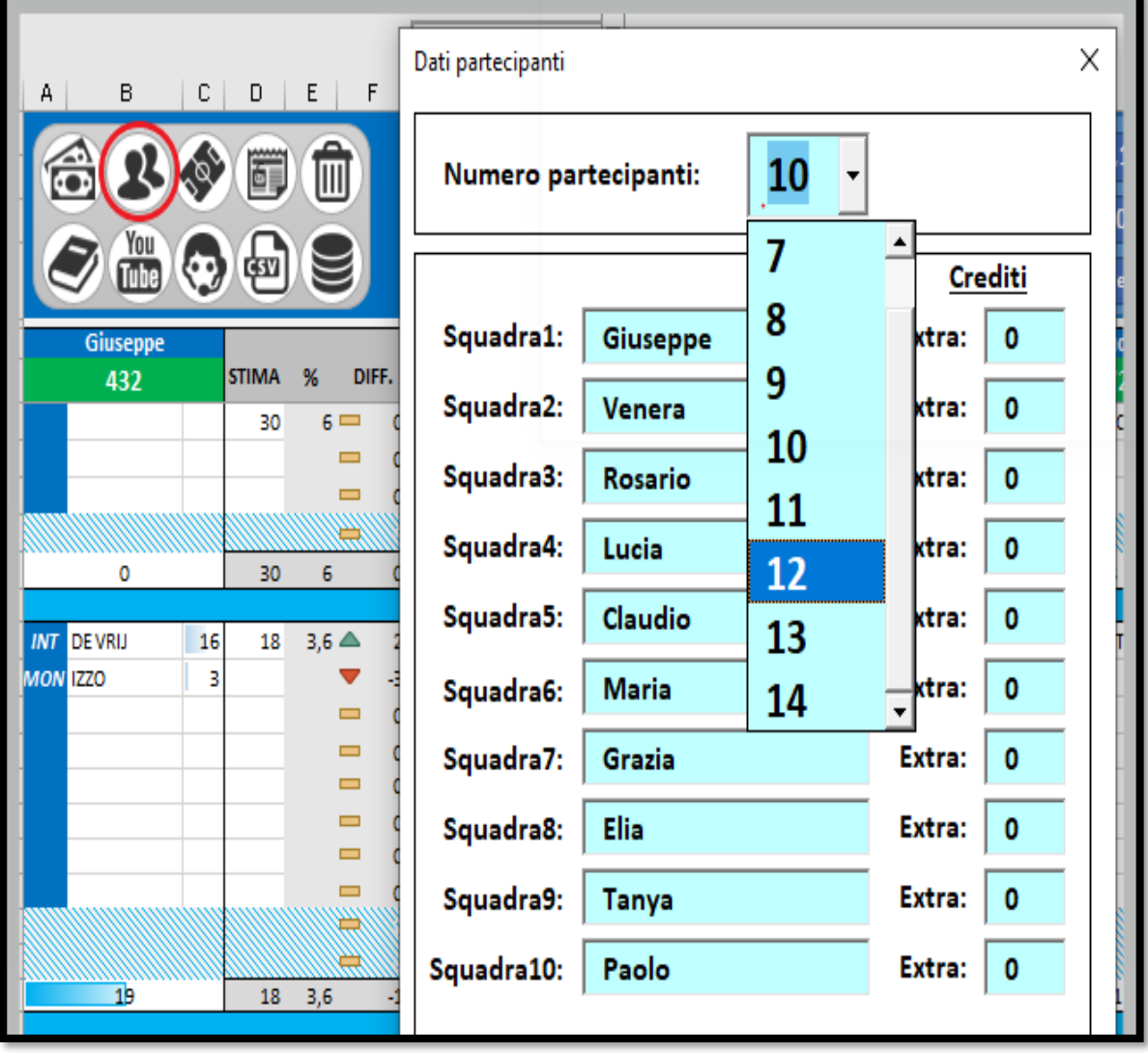

• **Dal pulsante "denaro" scaturisce una macro che permette di settare i vari crediti di ogni squadra. Il dato è totalmente personalizzabile da un minimo di "1" ad un massimo di "1000". Il dato in verde, sotto il nome, indica i crediti residui,** derivanti dalla sottrazione dei crediti spesi da quelli totali attribuiti a ciascun giocatore. **Il valore "max" restringe** 

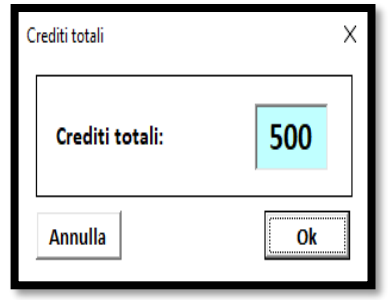

**ulteriormente i crediti disponibili e identifica il valore massimo di chiamata per un singolo giocatore in base agli slot mancanti per il completamento della rosa. Esempio:** ciò significa che, se ci sono 10 crediti disponibili e 3 slot vuoti, il valore in verde sarà 10, ma la casella "max" indicherà 8, poiché si potrà offrire al massimo quella cifra per poter riempire gli altri slot ad un credito. Questa funzione è fondamentale per evitare che si sfori durante l'asta e si vengano a creare situazioni indesiderate;

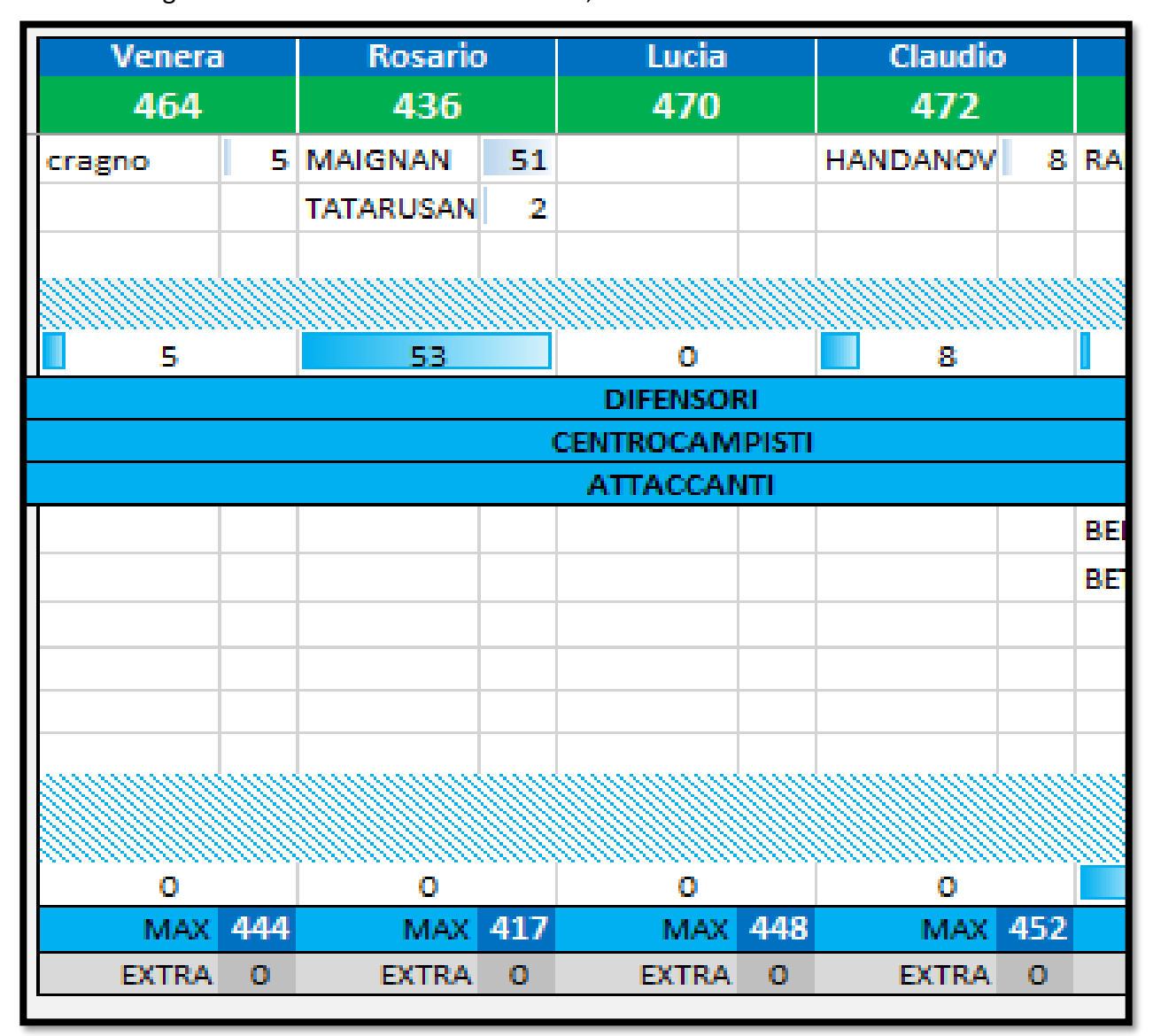

• **I giocatori astati vengono inseriti tramite l'apposito strumento (v. paragrafi successivi, box "info") all'interno della casella più grossa di ogni slot, mentre nella casellina a destra** 

**verranno riportati i crediti spesi per lo stesso.** Solo per la prima squadra (quindi, quella dell'utente) verrà, inoltre, riportato il team del giocatore acquistato, individuabile nelle tre lettere sulla sinistra. **Sotto il nome** del giocatore troverai una casella riepilogativa in cui ti verrà riportato **il credito residuo al netto** 

**delle spese già effettuate tra tutti i ruoli**. **In prossimità della chiusura di ogni ruolo, invece, troverai l'indicazione relativa a quanto usato esclusivamente in quella zona di campo.** Nell'immagine di questo paragrafo, infatti, viene riportato 160 crediti sotto il nome perché ho fatto acquisti in altri ruoli, mentre alla fine dei portieri viene indicato 35 (avendo acquistato solamente Musso);

• Accanto alla colonna dedicata al possessore, sulla destra, vi sono 3 colonne (D, E, F) che costituiscono la **sezione "budget"**: al suo interno potrai fissare delle quote da spendere per ogni reparto, rispetto le quali poi il sistema si aggiornerà live per segnalarti se stai sforando o meno rispetto quanto hai fissato come tetto di spesa (sia per il singolo slot che per il ruolo nel complesso). La stima va inserita nella colonna D, quella E ti dirà la percentuale

corrispondente e l'ultima ti indicherà l'effettivo differenziale tra stima e spera effettiva. Nel caso a destra avevo stimato 18 crediti per De Vrij e 10 per

Faraoni: nel primo caso il file mi segnala che ho risparmiato 2 crediti rispetto quanto pensato inizialmente, mentre nel secondo ho superato (sempre di 2 crediti) la previsione originale di spesa. **Premendo il pulsantino nel riquadro rosso sottostante, sarà possibile attivare la macro di redistribuzione delle stime in base alla spesa effettiva.** La previsione successiva viene elaborata tenendo conto della differenza fra stima e spesa per lo slot appena utilizzato;

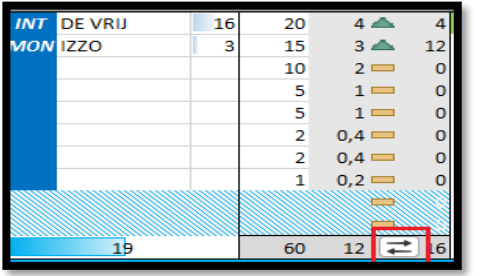

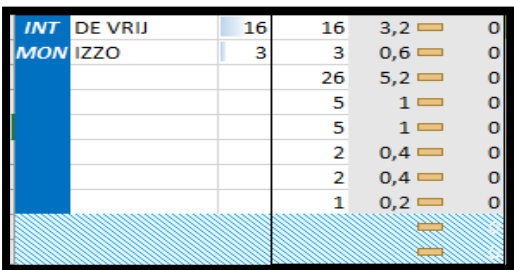

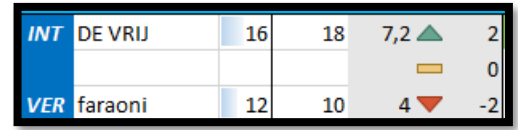

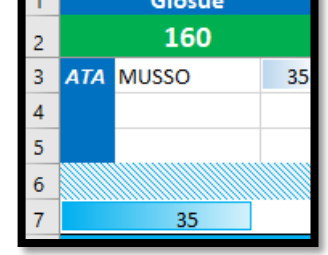

- ogni fascia, puoi specificare le tue preferenze assolute, scrivendone i relativi nomi negli spazi vuoti. Se centriamo l'obiettivo la casellina si colorerà di **verde**, altrimenti essa verrà **barrata**. Seguendo le acquisizioni riportate sopra, De Vrij e Faraoni risultano verdi perché acquistati da me, mentre Gosens è sbarrato perché comprato da un avversario. Hateboer non ha alcun segnale, quindi significa che è ancora disponibile per l'asta. **Sopra la sezione obiettivi è presente un pulsante "meno" che ti permette di nasconderla** ed avere una visualizzazione più compatta del tabellone squadre;
- **Alla sinistra di ogni ruolo della colonna del giocatore è presente un pulsante "meno" che ti permette di nascondere i ruoli a cui non sei interessato** (sia perché non sono stati ancora soggetti ad asta, sia perché sono già stati riempiti), permettendoti di lasciare visivamente spazio alle importanti funzioni poste sotto il tabellone. L'utilizzo di questa funzione è caldamente consigliato, poiché consente un uso ottimale e validamente fruibile del cd. "box info" (v. paragrafi successivi).

Con queste indicazioni si chiude l'illustrazione del ruolo della schermata d'arrivo.

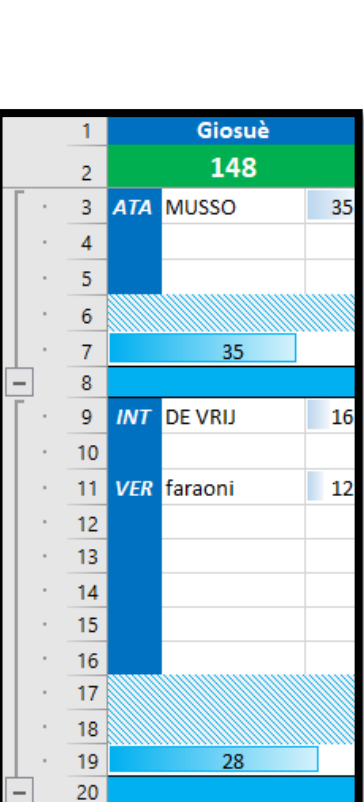

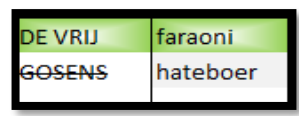

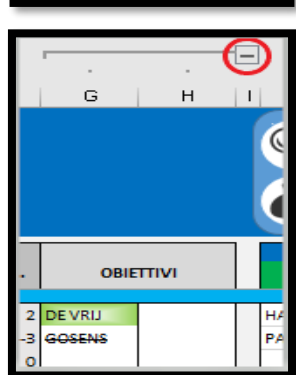

## Il box "Parametri ed utilità"

<span id="page-9-0"></span>Nella parte superiore del foglio "Asta" è possibile vedere due box centrali, come nell'immagine sottostante, che svolgono un ruolo fondamentale nella strutturazione e comprensione dei vari contenuti.

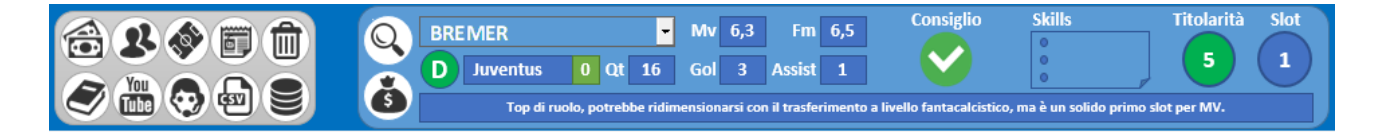

**La nostra analisi, in questo paragrafo, è relativa a quello denominato "Parametri ed utilità" (in grigio), che svolge il compito di fornire un ricettacolo di funzioni volte a definire i parametri del file ed una serie di rinvii esterni che possono tornare utili al singolo in una fase pre-asta.** 

Ad una rapida occhiata vedrai rapidamente una serie di icone/pulsanti, esattamente 10, che svolgono diversi ruoli e si prestano ad offrirti diverse utilità in modo semplice e veloce. Ignorando quelli che abbiamo già visto (i primi due), andiamo a vedere i pulsanti rimanenti, partendo da sinistra verso destra:

- You<br>Tube Giuseppe **STIMA** DIE  $\alpha$ 432
- **Il pulsante a forma di "campo di calcio" serve per settare il numero massimo di giocatori astabili per ogni ruolo**, quindi funge in ottica di "composizione rose". Il limite massimo disponibile è di 4P, 10D, 10C, 8A. È possibile impostare anche il numero minimo di giocatori per ogni ruolo in caso di rose flessibili. A livello di formattazione, le caselle non coinvolte nei ruoli subiscono un effetto analogo a quello riportato sopra per le colonne dei giocatori esclusi;

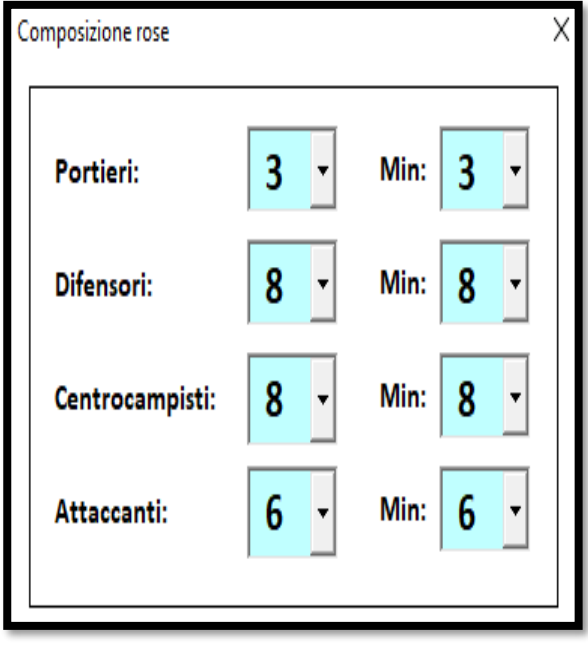

- **Il pulsante a forma di "giornale" permette di settare la redazione**, con una possibile scelta tra Fantacalcio.it e GDS. In base al pick cambieranno alcuni ruoli e determinati slot, questo ovviamente rapportato al numero globale delle differenze tra i due listoni;
- **Il pulsante a forma di "cestino"** consente di effettuare un reset dei dati inseriti all'interno del tabellone squadre;

**GELEGHE FANTACALCIO<sup>®</sup>** 

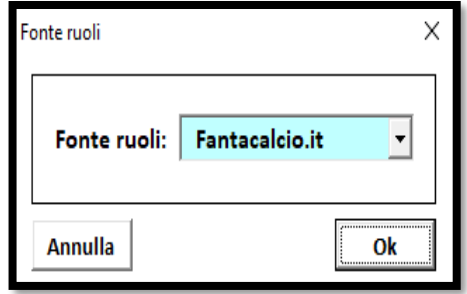

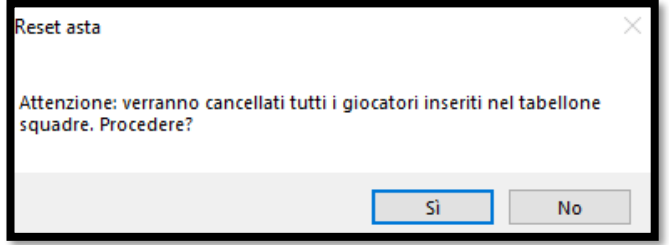

- **Il pulsante a forma di "libro"** rinvia ad un link dal quale sarà possibile scaricare la guida che stai leggendo in questo momento;
- **Il pulsante "YouTube"** rinvia alla guida audiovisiva che caricheremo sulla celeberrima piattaforma video, una vera e propria versione "animata" della guida in esame;
- **L'omino di "supporto" rinvia, tramite link, al nostro canale Telegram,** dove potrai ottenere sostegno per l'uso del file. Ricordiamo, inoltre, che è possibile contattarci anche al seguente indirizzo e-mail  $\rightarrow$  [supporto@fantamagazine.com](mailto:supporto@fantamagazine.com) ;
- **Il pulsante "CSV"** produce un export in formato CSV, che può essere usato su Fantacalcio.it per caricare automaticamente le rose senza alcun imput manuale. Per fare ciò ti basterà

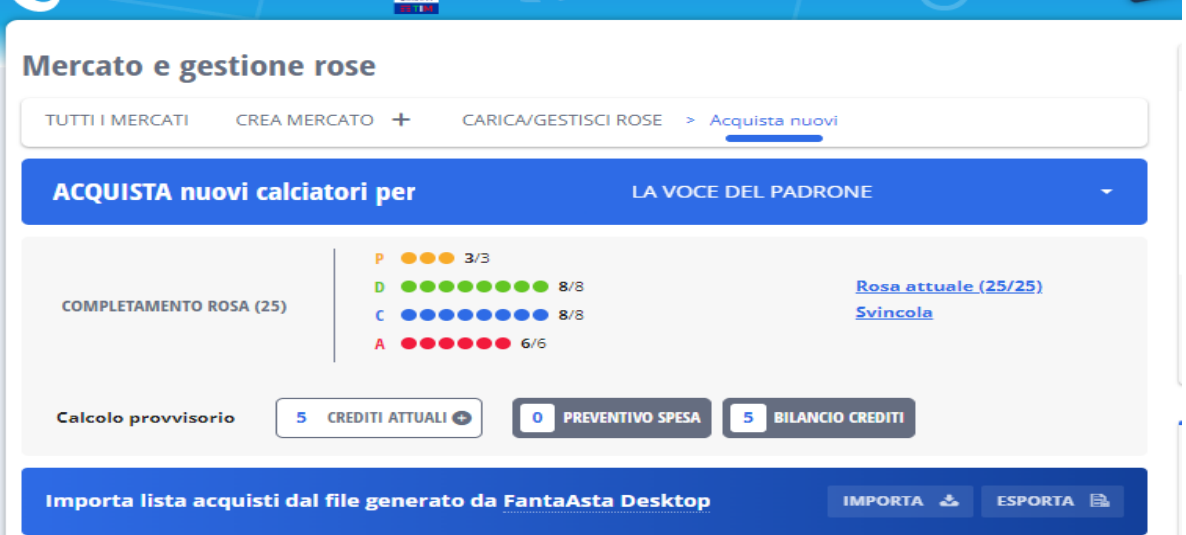

accedere alla sezione di creazione rose sul sito, andare su "acquista nuovi" e caricare il file tramite il pulsante "importa" (è molto intuitivo);

• **Infine, il pulsante con il simbolo del "database"** consente di aggiornare automaticamente i dati presenti all'interno del file: listone, slot, note dei giocatori e dati squadre. Questo ti consentirà di preservare le tue personalizzazioni applicate, senza dover scaricare un nuovo file ad ogni aggiornamento che ti forniremo.

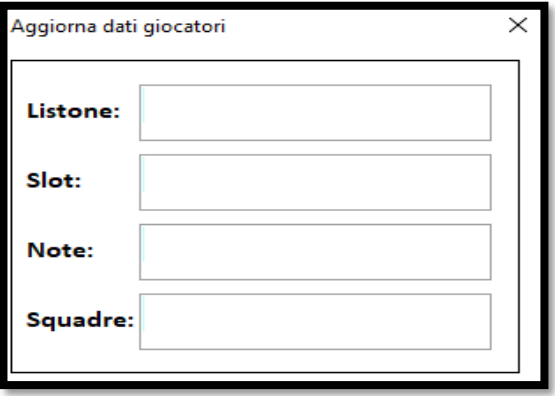

**Così si chiude la nostra analisi del box "Parametri ed utilità". In breve possiamo affermare che i primi 4 pulsanti (crediti pro capite, partecipanti, composizione rose, redazione) debbano essere usati in fase pre-asta per preparare il file, mentre dal 5° al 8° possono essere rinvenute meramente utilità informative. Il tool che permette di esportare le rose, deve essere usato solamente ad asta conclusa. Il pulsante per l'aggiornamento dei contenuti può invece essere utilizzato ogni volta che ti comunicheremo l'uscita di una nuova versione del file.** Passiamo al box "info"!

## Il box "info"

<span id="page-12-0"></span>**Il box "info" è probabilmente la sezione più importante della fase d'asta, poiché assolve a due importantissime funzioni:**

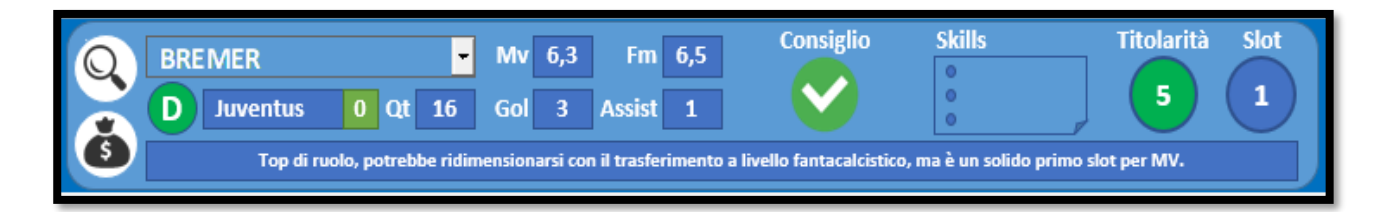

• **Attraverso il pulsante con la lente (shortcut, da tastiera Ctrl + S), potrai ricercare un giocatore ed evidenziarlo all'interno del box, aprendoti la strada ad una serie di informazioni utili quando il giocatore viene chiamato durante l'asta.**

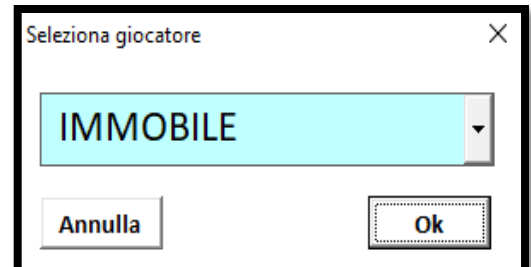

Attraverso l'uso di una macro la ricerca sarà semplificata e ti permetterà di vederne immediatamente:

- o **Ruolo;**
- o **Squadra**, accompagnato da un riquadro che cambia colore in base ai giocatori già acquistati della stessa squadra del player selezionato. I colori sono: verde (0), giallo (1), arancione (2), rosso (da 3 in poi). I portieri della stessa squadra, ai fini del conteggio, valgono sempre come una singola unità;
- o Quotazione FC, MV FC, FM FC;
- o Gol ed assist dell'anno precedente;
- o **Consiglio generico**: verde se consigliato, rosso se sconsigliato, altrimenti casella vuota;
- o **Skills:** eventuali indicazioni sul fatto che il giocatore possa essere rigorista o tiratore di calci piazzati. I regolaristi vengono determinati in base ai valori del foglio "Parametri" (v. paragrafo foglio "Parametri);
- o **Indicazione sulla titolarità**, dove:
	- 5 Titolare fisso;
	- 4 Titolare con lieve ballottaggio o giocatore in ballottaggio che entra quasi sempre;
	- 3 Giocatore che si alterna tra campo e panchina;
	- 2 Giocatore che gioca in emergenza o turnover;
	- 1 Giocatore che non vede mai o quasi mai il campo.
- o *Indicazione di slot (su una base a 10) in relazione al relativo ruolo*;
- o *Nota breve che ti riassumerà gli aspetti più importanti del giocatore.*

*NB:* **in caso di selezione da parte dell'utente di un portiere, cliccando sulla T si aprirà una mascherina con il terzetto portieri della relativa squadra.**

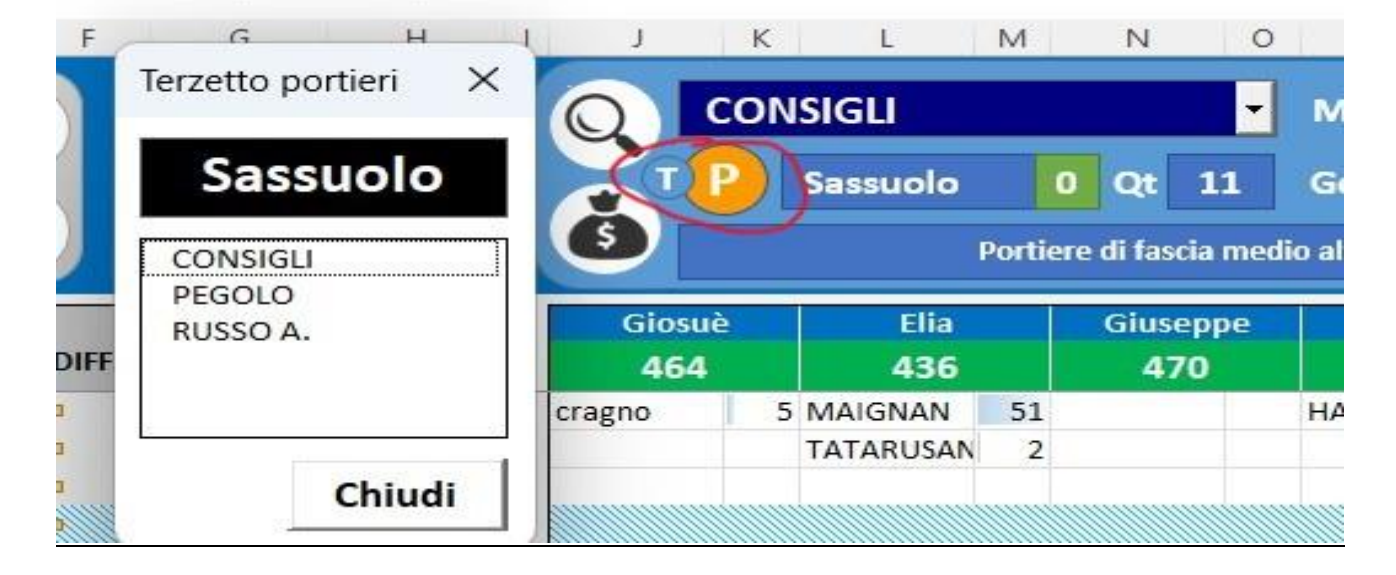

• *La seconda essenziale funzione è quella del pulsante "sacco di denaro"* **(shortcut da tastiera CTRL + A),** *che ti permette di assegnare il giocatore ad un determinato giocatore e ad un determinato prezzo.* La macro sfrutta già il percorso di selezione del giocatore al momento di individuazione delle informazioni, quindi a te serve solo indicare la squadra che si aggiudica l'asta ed il relativo prezzo. Nel caso in cui tu non ricorra alla macro di ricerca, dovrai indicare il giocatore volta per volta direttamente all'interno di questa funzione.

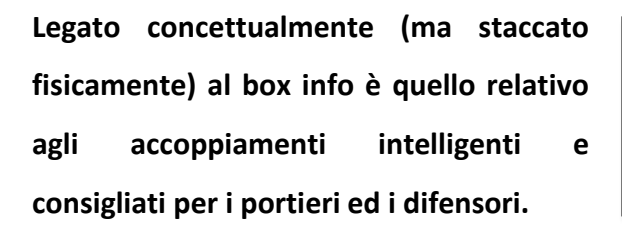

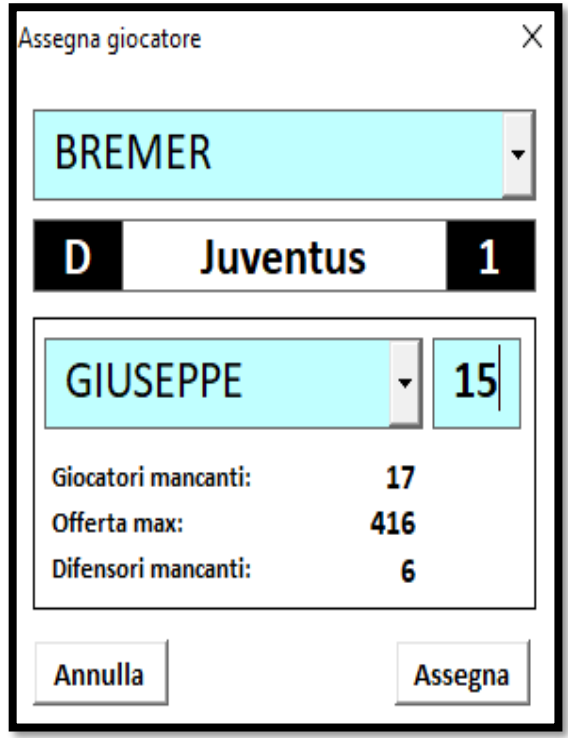

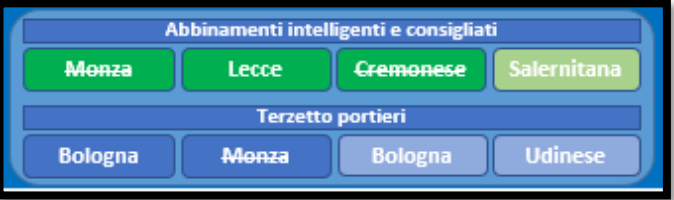

Il risultato finale di tali accoppiamenti si basa su uno script elaborato in Python, la cui variabile principale è il peso dato a ciascuna squadra, sia offensivamente che difensivamente. Considerando i pesi in fasce, lo script assume il valore più basso di ogni coppia per ogni giornata in base all'avversario e li somma per tutto il campionato, cercando (in ordine di preferenza) le coppie che offrono il minor numero di criticità. In breve, quindi, lo script elabora gli abbinamenti con il minor numero di partite difficili in contemporanea e tutto questo offrendo un'alternativa a chi decide di non comprare i top di ruolo in porta.

Per ogni squadra selezionata attraverso la macro di ricerca del giocatore, il box ti farà due tipologie di proposte:

- La prima è di un accoppiamento singolo, con la seguente legenda:
	- o **Il verde "acceso" indica un incrocio particolarmente consigliato per un'alternanza ottimale;**
	- o Il verde "chiaro" indica un incrocio non particolarmente consigliato, ma che garantisce almeno 30 partite complessive giocate in casa tra i due portieri;
	- o Il giallo indica una coppia con preferenza generica, senza particolari vantaggi per l'utente (ma, nonostante ciò, tendenzialmente accettabile).
- La seconda proposta è relativa a due possibili terzetti di portieri, laddove solitamente si cercherà di offrire una combinazione valida per leghe con pochi giocatori ed un'altra con almeno 10 partecipanti.

**Informazioni specifiche per semplificare il lavoro con i portieri:** se viene selezionato un estremo difensore, nella maschera verranno visualizzate come barrate le squadre per le quali il primo portiere è già stato astato, cosicchè da poter cercare la combinazione nel modo più rapido possibile. Inoltre, se clicchi su una squadra è possibile visualizzare il nome del primo portiere del team selezionato.

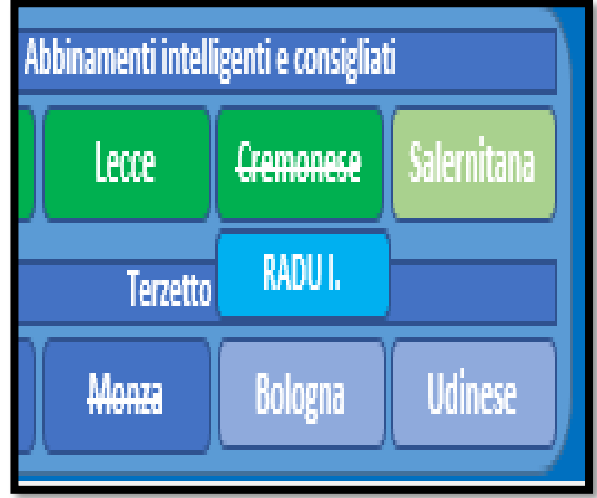

## <span id="page-15-0"></span>La ripartizione dei giocatori in slot: funzione e criteri

#### A destra del tabellone squadre avremo la seguente visuale:

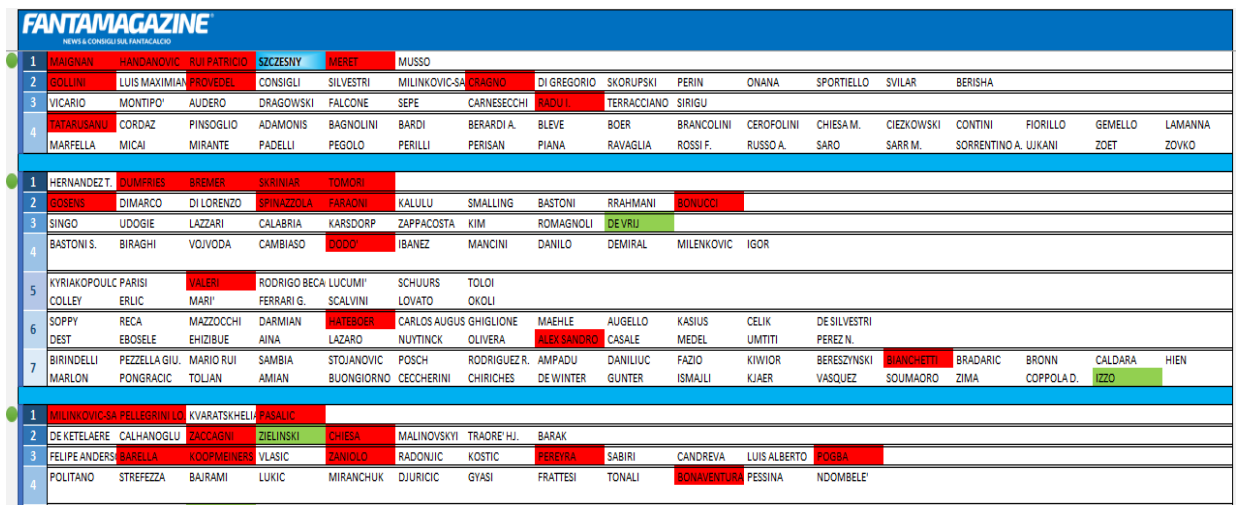

**L'aspetto rilevante, ad occhio, è sicuramente la ripartizione dei giocatori in slot**:i players comprati da te saranno colorati in verde, mentre quelli presi dagli avversari saranno in rosso. Il giocatore selezionato nel box info verrà invece evidenziato in azzurro. Dare un'occhiata periodica a questa zona è molto utile perché ti permette di osservare quali giocatori non sono ancora stati astati. Si consiglia, dunque, di spostarsi regolarmente in questa sezione durante l'asta per avere una visione d'insieme più completa.

Cliccando sul pallino verde (immagine a destra) si attiva una macro che ti mostrerà una vista compatta dello slot con i soli giocatori disponibili. Con un doppio click sulla cella del giocatore sarà poi possibile evidenziarlo all'interno del box info visto nei paragrafi precedenti. Questa visualizzazione è molto utile soprattutto nelle fasi finali di asta per i singoli reparti, dove spesso vedere i giocatori liberi risulta più complicato.

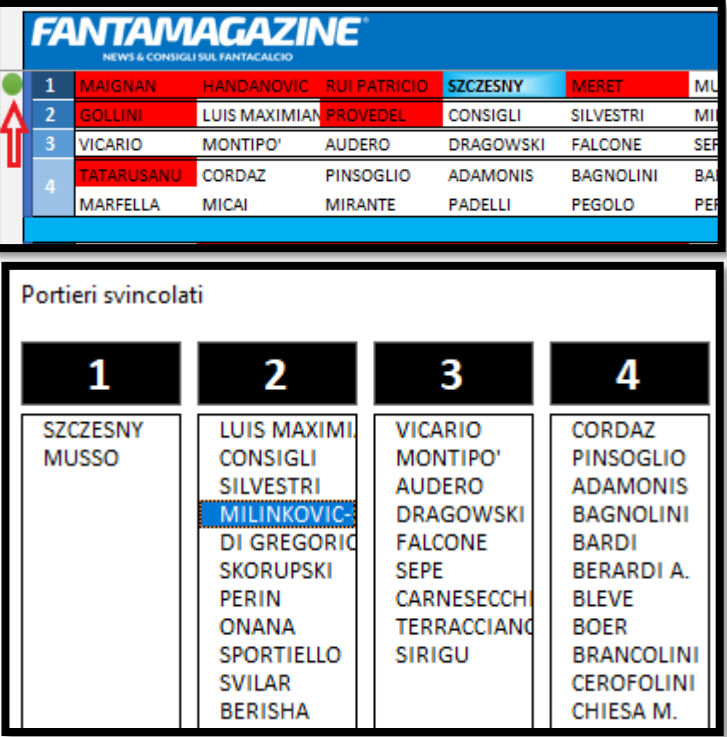

Nella formazione degli slot si tiene conto di tanti elementi, quali:

- **Grado di titolarità:** da intendere non solo come probabilità di partenza nell'11 iniziale, ma anche come capacità di andare a voto nel corso dell'anno. Più il numero dei partecipanti è alto, più questo valore assume importanza. Un classico esempio da fantacalcio è stato Fabio Pisacane (Cagliari) che, pur non essendo formalmente titolare, per tanti anni è riuscito a ritagliarsi una grossa fetta di spazio durante le partite;
- **Voto:** valore che sta ad indicare la qualità della valutazione che il giocatore tende a ricevere nel corso dell'anno. Sebbene i voti siano genericamente legati alle prestazioni, su di essi incide particolarmente il pensiero ed i pareri dei vari pagellisti di ciascuna redazione, soprattutto nel caso in cui uno di essi abbia una particolare predilezione od avversione nei confronti di un determinato soggetto;
- **Tendenza al bonus:** intesa come capacità del singolo giocatore di realizzare assist e/o gol in rapporto al ruolo, questo valore è più alto se il soggetto di riferimento è rigorista o tiratore di punizioni/angoli. Tale dato, in relazione al ruolo, tende ad essere più alto per terzini, centrocampisti offensivi e prime punte, mentre per i portieri viene comunemente inteso come tendenza ed attitudine a rivelarsi un buon pararigori;
- **Tendenza al non subire malus:** intesa come capacità del singolo giocatore di non essere ammoniti/espulsi o, per i rigoristi, di non sbagliare i tiri dal dischetto. Il valore è particolarmente incisivo nell'ipotesi di ricorso al modificatore fairplay e per i regolaristi acquistati a completamento della rosa. Per i portieri tale dato viene inteso come tendenza a subire il minor numeri di gol possibili.

#### **Com'è strutturato il sistema per slot?**

Tale metodo prevede la suddivisione di ogni singolo ruolo da un minimo di 3 ad un massimo di 8 slot, con la seguente struttura (tendenziale, ma non assoluta):

#### **Porta:**

• Il primo slot è dedicato ai portieri più affidabili sia dal punto di vista dei gol subiti

che da quello dei voti;

- Il secondo slot include alcuni dei secondi portieri delle squadre più importanti (ovvero coloro che sono in grado di entrare in ballottaggio o realizzeranno teoricamente almeno 5 presenze stagionali), insieme a quelli titolari di media e bassa classifica;
- Il terzo slot include tutti gli altri portieri, inclusi quelli titolari delle neopromosse.

#### **Difesa/centrocampo:**

- Il primo slot comprende i migliori giocatori in assoluto per capacità di bonus e voti;
- Il secondo slot include giocatori che coniugano bonus e/o voti senza però

#### eccellere;

- Il terzo slot è una categoria varia ed include solitamente giocatori conosciuti ma rispetto i quali le prospettive non sono tali da rientrare nei primi due slot: parliamo, ad esempio, di giocatori di big che risultano essere "scommesse" per vari motivi (prestazioni passate non eccezionali, giovane età, ruolo non entusiasmante) od alcuni tra i giocatori migliori di squadre minori, noti per la discontinuità o per dipendere eccessivamente dal rendimento generale del team;
- Nel quarto slot vengono inseriti i giocatori che solitamente devono completare il quartetto titolare, quindi prevede regolaristi e le sorprese potenzialmente più appetibili per la stagione regolare;
- Il quinto ed il sesto slot contengono le scommesse meno gettonate (soprattutto coloro dai quali ci si aspetta un minutaggio inizialmente minore), giocatori interessanti estratti principalmente dalle squadre medio-basse e coloro che sono in grado di sostituire "decentemente" (in termini di bonus e voti) i ragazzi dei primi slot;
- Il settimo e l'ottavo slot contengono scommesse ad alto rischio e giocatori che non sono in grado potenzialmente di offrire niente di più della titolarità.

#### **Attacco:**

- Il primo slot contiene i migliori giocatori in assoluto, coloro dai quali ci si aspetta che non scendano mai al di sotto di 12-15 gol. Costituiscono la base fondamentale della fantarosa in attacco;
- Il secondo slot include una miriade molto varia di giocatori provenienti da diverse squadre, la cui caratteristica comune è quella di avere un'alta potenzialità senza però le certezze dei primi slot. In concreto, a volte, possono rendere al pari di un primo slot, quindi diversi fantallenatori preferiscono prendere due giocatori da secondo slot piuttosto che uno da primo (con la speranza che uno dei due renda al di sopra delle aspettative);
- Il terzo slot è costituito da una serie di giocatori utili per chiudere il terzetto titolare. Da loro non ci si aspetta grandi numeri, però orientativamente dovrebbero garantire un quantitativo di 6-10 marcature;
- Il quarto slot prevede panchinari appetibili delle big, ali e seconde punte poco prolifiche,

qualche giocatore delle neopromosse ed alcune prime punte "scommessa";

• Il quinto ed il sesto slot includono tutti gli altri giocatori, ma in concreto non hanno molto valore.

**Questo sistema offre un ottimo inquadramento dei valori di tutti i giocatori, perchè consente di avere una visione più chiara e limpida sui valori ultimi dei singoli giocatori in chiave d'asta. Il risultato finale sarà quello di aver suddiviso tutti in i blocchi ben distinti e separati, cosa fondamentale per arrivare preparati nel giorno più atteso dell'estate.**

## Ulteriori funzioni del foglio "Asta"

<span id="page-19-0"></span>Al di sotto del box info ne troverai altri, con funzioni meno "determinanti" ai fini dell'asta, ma sicuramente degne di un approfondimento:

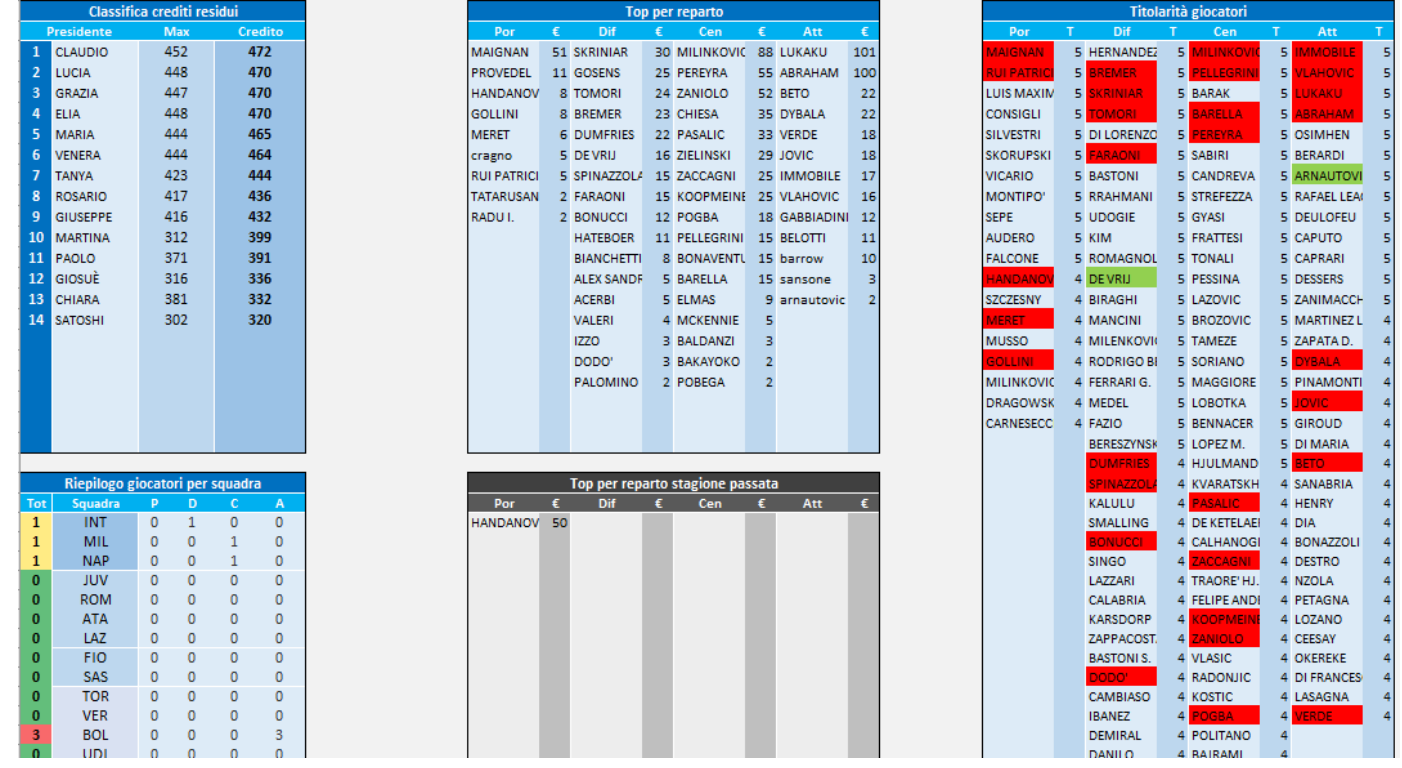

• **Il box "classifica crediti residui" è utile per visualizzare complessivamente la classifica dei president**i per crediti rimanenti e quanto, ciascuno di essi, può offrire al massimo. **Subito sotto troverai un interessante riepilogo dei giocatori persquadra**, comodo per evitare diriempire la squadra di troppi giocatori dello stesso team. I colori indicano i vari livelli di possesso di giocatori di una determinata squadra e sono: verde (0 giocatori), giallo (1), arancione (2), rosso (da 3 in poi). I portieri della stessa squadra, ai fini del conteggio, valgono sempre come una singola unità;

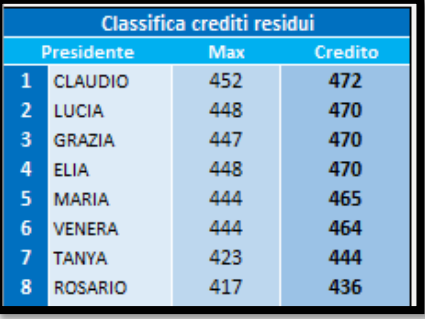

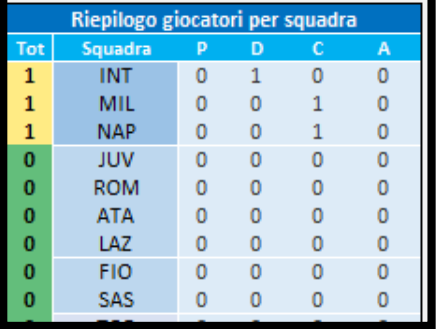

• **I due box relativi ai top per reparto hanno la funzione di tener conto dei giocatori per ruolo più pagati, per poi così poterli trascrivere in un'edizione futura del file.** Il box "top per reparto" segna in automatico i giocatori seguendo l'ordine di prezzo, e a te sarà sufficiente copia-incollarne i valori in quello "top per reparto stagione passata" da un precedente file, così da avere sempre sotto d'occhio i valori storici dei top player e gestire meglio le chiamate;

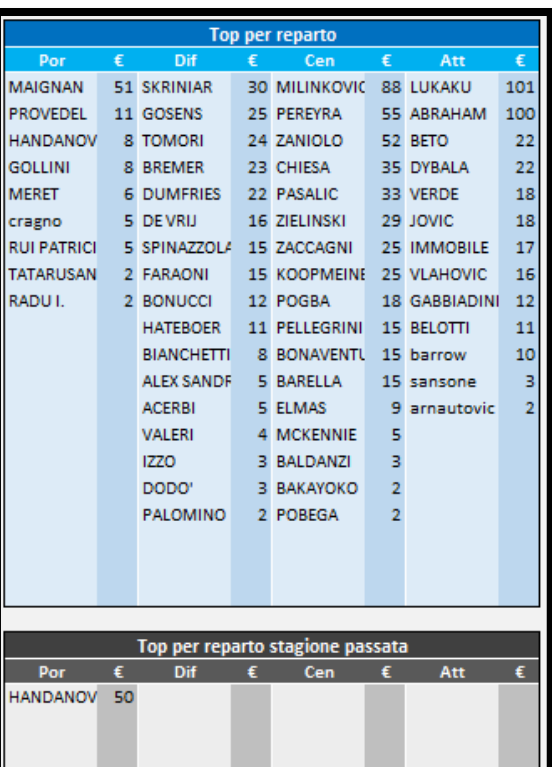

• Il box "titolarità giocatori" riporta, in ordine numerico, i giocatori per titolarità in ordine discendente e seguendo il ruolo, particolarmente utile per chiudere gli ultimi giocatori. Anche qui i players comprati da te saranno colorati in verde, mentre quelli presi dagli avversari saranno in rosso;

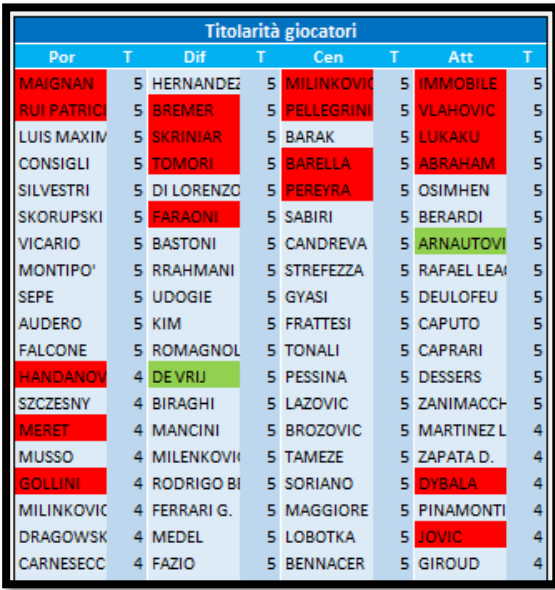

#### Al di sotto della ripartizione in slot troveremo:

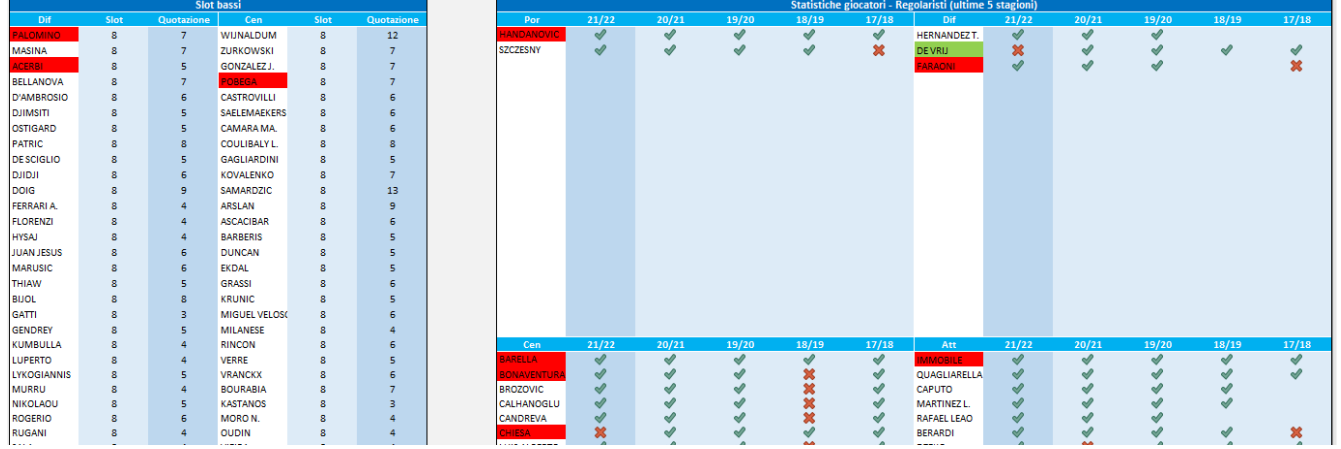

• Il box "slot bassi" prevede quei giocatori tendenzialmente così "deboli" da non meritare uno slot nella parte superiore;

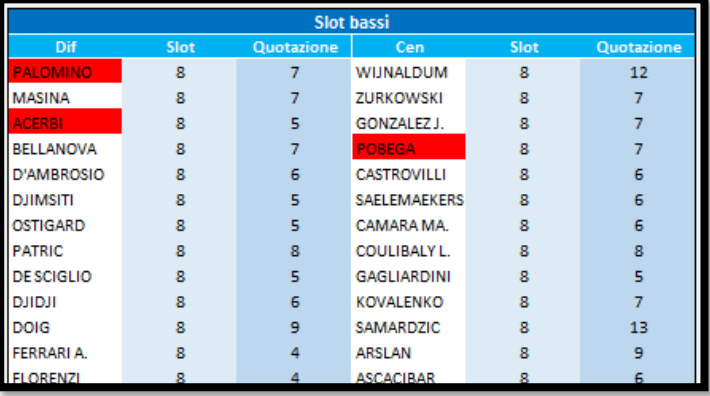

• **Lo specchietto dei giocatori regolaristi permette di osservare coloro che rispettino i**

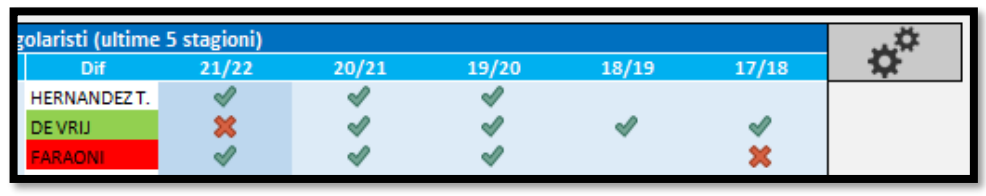

**criteri inseriti nella relativa sezione del foglio "Parametri**". A destra del box abbiamo inserito un pulsante a forma di "ingranaggio", attraverso il quale verrai rinviato al foglio in cui potrai determinare i parametri da seguire;

- **Per determinare il concetto di giocatori "regolaristi"(o, meglio, affidabili), abbiamo seguito il seguente iter:**
	- o Acquisire i dati statistici delle ultime 5 stagioni di seria A (fonte redazione Napoli, FC);
	- o Successivamente abbiamo dettato i parametri:
		- **Example 1** Criteri generali: i giocatori devono aver svolto ALMENO 2 stagioni in serie A, ed in ognuna di esse aver registrato almeno 25 presenze. Il giocatore è regolarista **ANCHESE** non rispetta i criteri particolari per un anno MA ha raggiunto 25 presenze in almeno 3 stagioni ed in tutte le altre rispetta i criteri inseriti (quindi, almeno 3 anni di presenze in A con una sola possibilità di errore);
			- **Example 1** Criteri particolari: fondamentalmente i dati che trovate in foto per MV ed FM. Sono liberamente modificabili dall'utente, in modo tale da allargare o restringere il numero di giocatori coinvolti nello specchietto.

**Con queste ultime nozioni si chiude l'analisi del foglio "Asta", che terrai aperto durante l'uso del file.**

## Gli altri fogli: utilità ed indicazioni

<span id="page-23-0"></span>Nell'andare ad analizzare gli altri fogli, seguirò l'ordine fattuale preposto all'interno del file Excel:

• **Il foglio "Rose" ti offrirà un riepilogo visivo pulito ed ordinato della situazione a fine asta. Utile per effettuare uno screenshot da inviare sul gruppo di lega!**

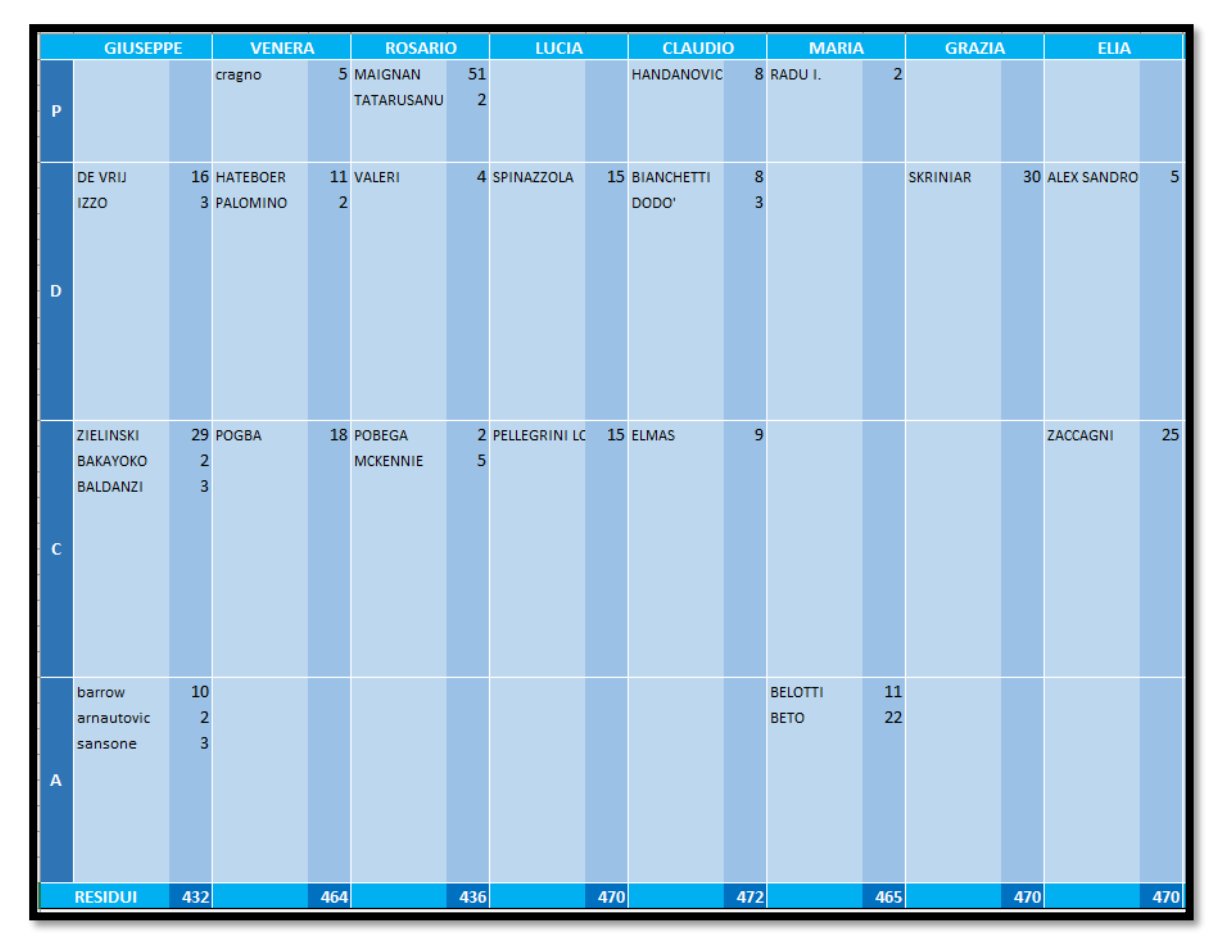

• Il foglio "GrigliaPortieri" contiene le informazioni che vengono importate nel box "Accoppiamenti intelligenti e consigliati" del foglio "Asta". Può essere consultato per avere una visione d'insieme generale, ma funge più che altro come riferimento per le formule di Excel in relazione al foglio principale;

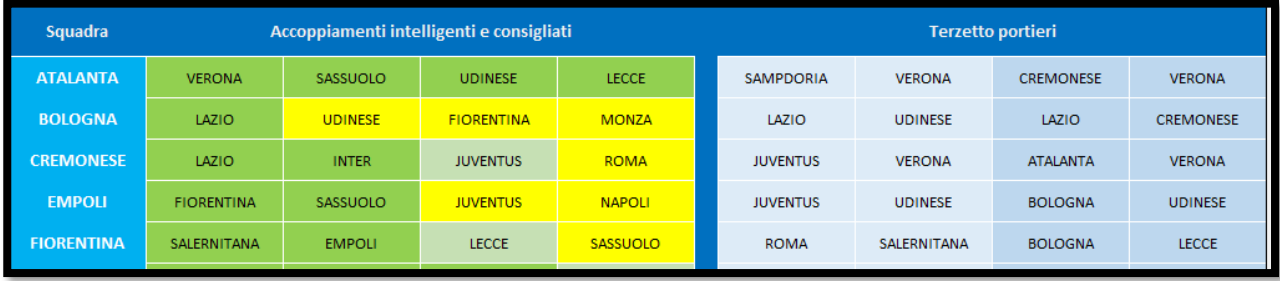

• Il foglio "RiepilogoSlot" contiene una ripartizione ordinata di tutti i giocatori per ruolo con i relativi slot. Accanto ad ogni giocatore troviamo una cella con il prezzo con cui verrà astato. Anche questo può essere consultato per avere una visione d'insieme generale, ma funge più che altro come riferimento per le formule di excel in relazione al foglio principale;

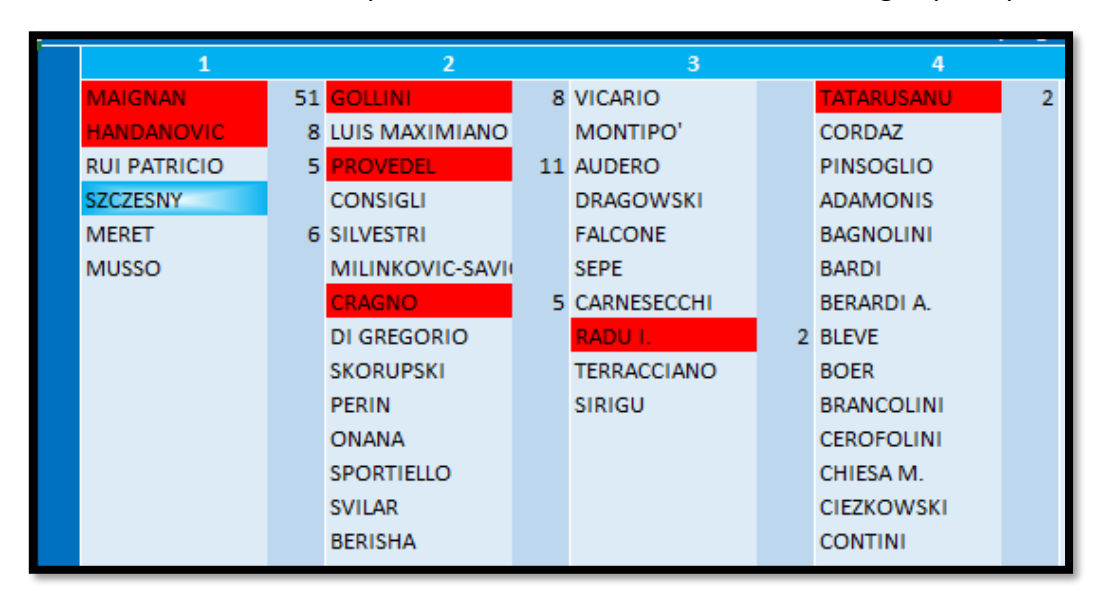

• Il foglio "DatiSquadre" contiene una serie di dati che vengono riportati all'interno del box "info" del foglio "Asta". Anche questo può essere consultato per avere una visione d'insieme generale, ma funge più che altro come riferimento per le formule di Excel in relazione al foglio principale;

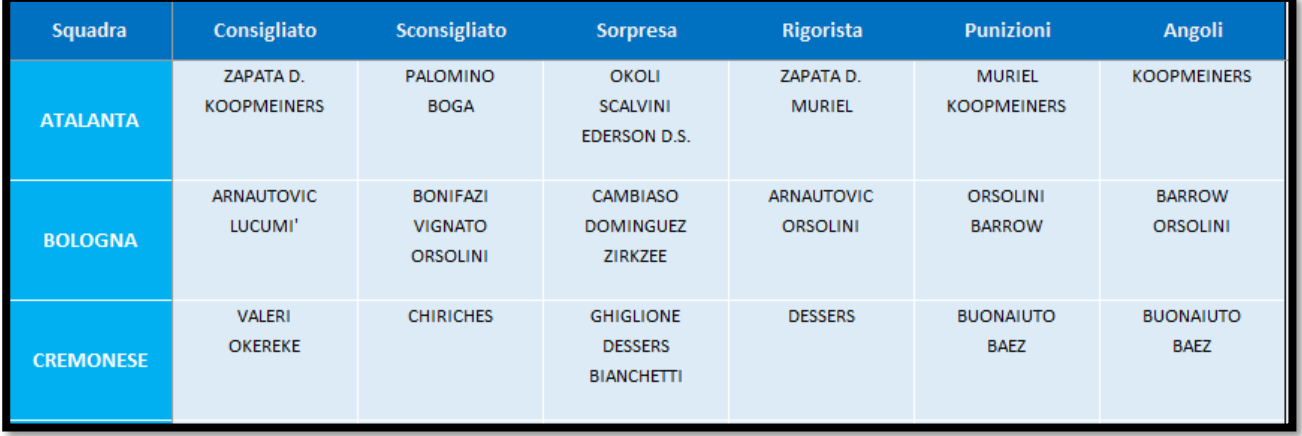

• **Il foglio "DatiGiocatori" è il cuore pulsante del file e non va MAI toccato direttamente.**  Contiene informazioni relative all'ID dei singoli giocatori (importanti ai fini dell'export CSV) ed altri elementi, tra i quali emergono le note poi riportate all'interno del box "info" del foglio "Asta". Anche questo può essere consultato per avere una visione d'insieme generale, ma funge perlopiù come riferimento per le formule di Excel in relazione al foglio principale. Nella parte superiore del foglio, tramite le macro di ordinamento e filtro, è possibile modellare l'archivio giocatori. L'icona con il "cestino" ti consentirà poi di azzerare le personalizzazioni applicate;

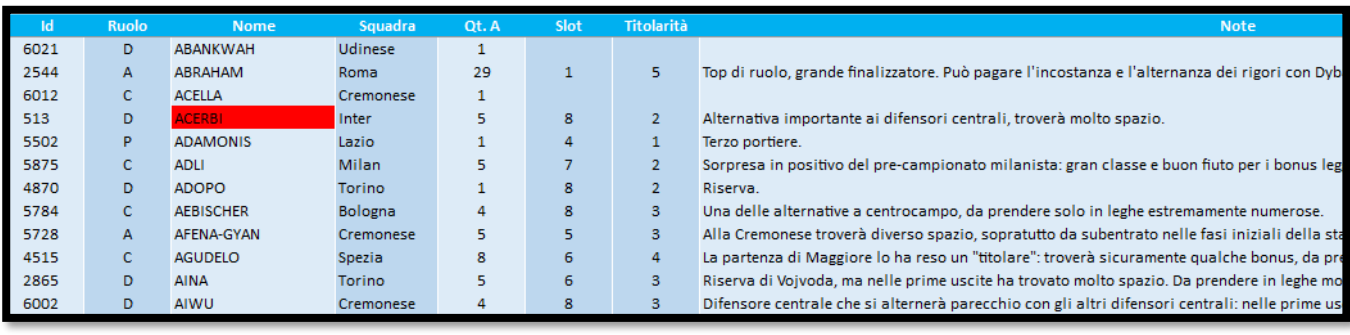

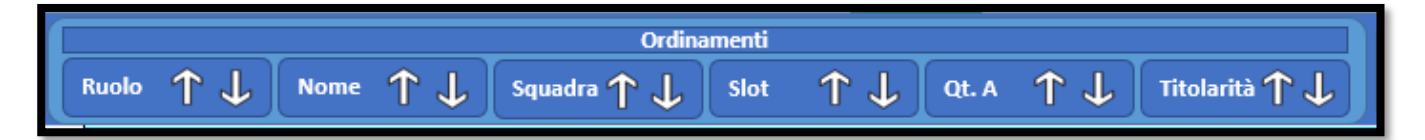

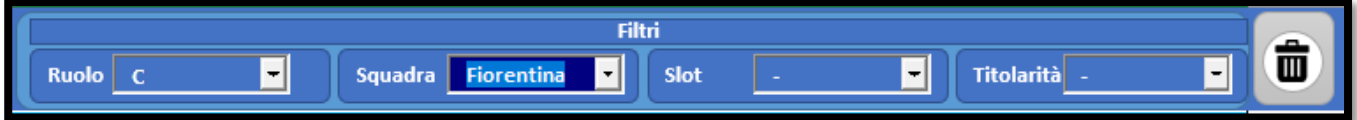

• Il foglio "ListaSvincolati" offre un riassunto di tutto i giocatori non assegnati all'interno del tabellone principale del foglio "Asta", ordinati in ordine di quotazione FC. **La consultazione di questo foglio è consigliata esclusivamente alla chiusura dei ruoli, nel caso in cui tu non sappia chi realmente chiamare;**

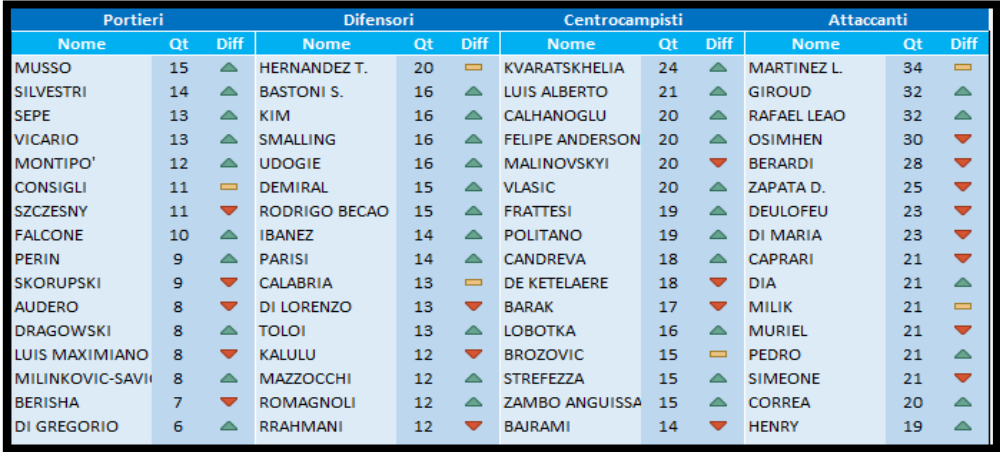

• **Con il foglio "Slot" è possibile incidere sullo slot del singolo giocatore** (andando a modificarne il valore) **e sulla sua posizione interna allo slot stesso** (cambiando il dato di ordinamento). In base ai propri gusti, quindi, si potrà adattare la ripartizione slot del foglio "Asta" a proprio piacimento (anche se, personalmente, consiglio di lasciarli invariati, poiché frutto di profondo studio). NoLa colonna "Titolarità" non va toccata;

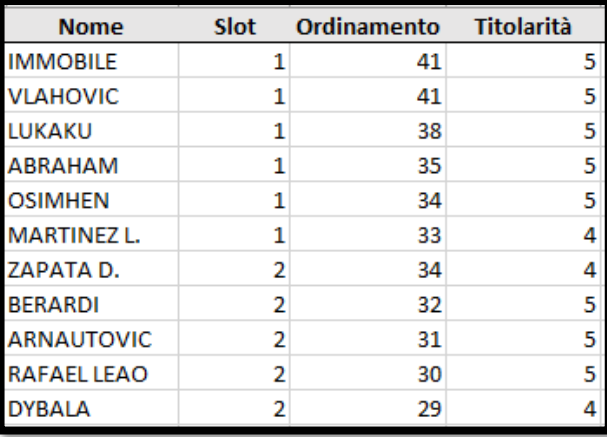

• Il foglio "ListaGiocatori" contiene il listone scaricato da Fantacalcio.it, insieme ad una tabella con la differenza ruoli tra le varie redazioni. Le quotazioni saranno aggiornate regolarmente, ma tu puoi liberamente updatare la lista scaricando il nuovo listone da Fantacalcio.it e copiaincollarlo sopra quello esistente;

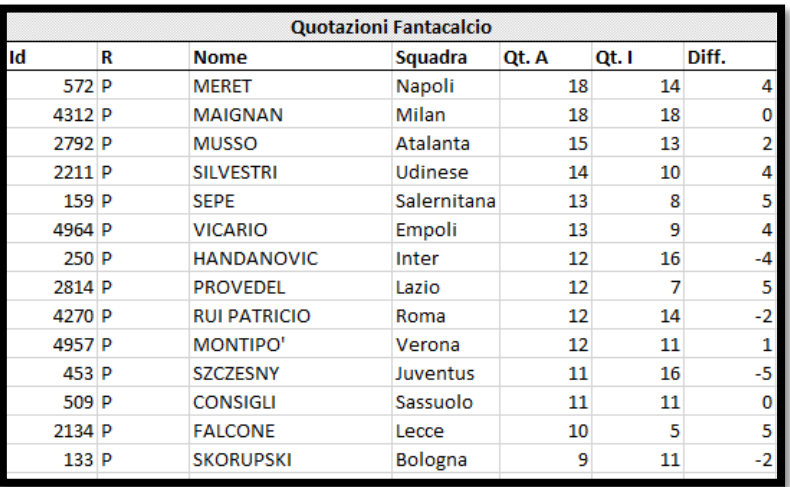

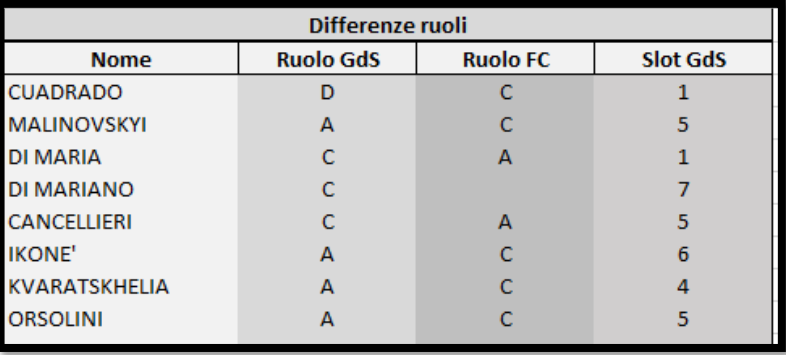

• **Il foglio "StoricoAsta" contiene l'elenco dei giocatori astati in ordine cronologico con il relativo prezzo.** NB: in questo elenco compariranno solo i giocatori inseriti a tabellone attraverso la macro di assegnazione, pertanto eventuali modifiche manuali al tabellone squadre non verranno intercettate;

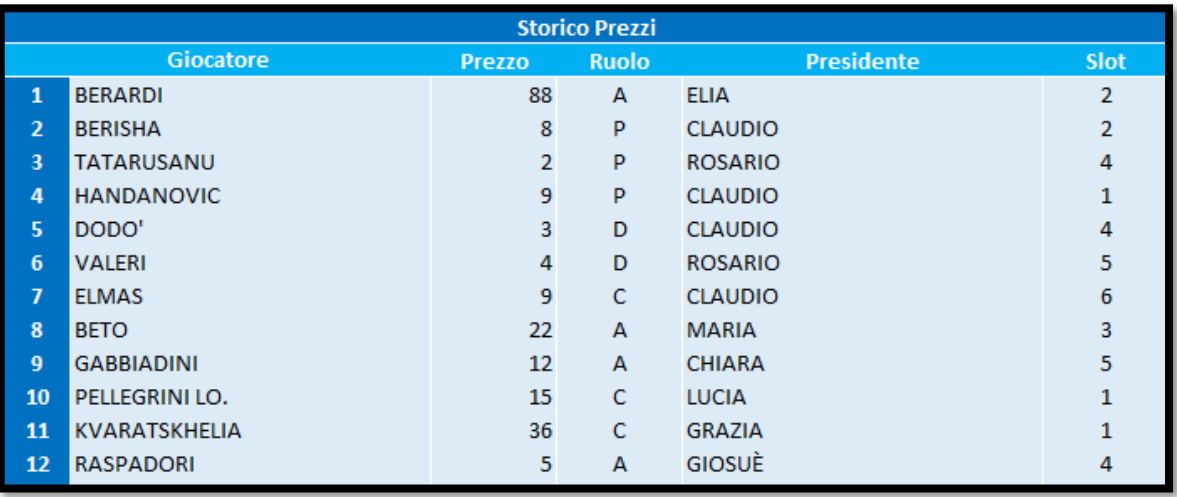

• *Dulcis in fundo***, il foglio "Parametri" contiene, in sintesi, tutte le informazioni che vengono determinate attraverso il box "Parametri ed utilità" del foglio "Asta", con l'aggiunta della possibilità di modificare i valori per lo specchietto "Regolaristi" del paper principale**. E', inoltre, presente un pulsante a forma di "casa", che ti rimanderà alla pagina iniziale. Sulla destra sono presenti una serie di "links utili", **tra i quali voglio evidenziare quello che rinvia all'Asta Live Monitor:** si tratta di uno strumento che consente di proiettare il risultato del file in un secondo schermo, riuscendo a condividere i risultati in tempo reale con i tuoi amici/avversari. Le istruzioni d'uso sono contenute all'interno del file stesso.

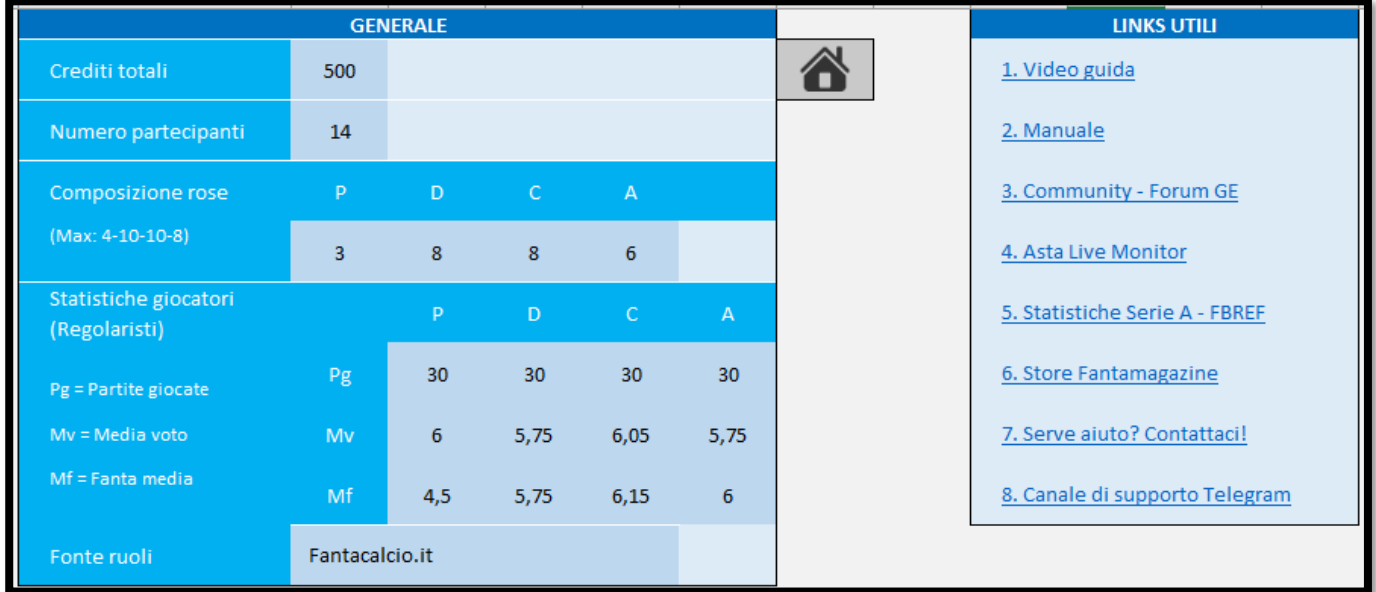

## Riepilogo su come utilizzare il file

<span id="page-28-0"></span>Una volta visti tutti i fogli, andiamo a rivedere il percorso d'uso dello strumento Excel!

In fase pre-asta potrai:

- Leggere questo manuale o vedere i video guida tramite apposito link di rinvio;
- Consultare il Forum GE per accrescere le tue informazioni e fare domande;
- Scaricare l'Asta Live Monitor e salvarlo se vuoi condividere il file con i tuoi amici durante l'asta;
- Leggere il foglio "DatiGiocatori" per studiare le note;
- Leggere il foglio "DatiSquadre" per imparare i giocatori di punta di ciascuna squadra;
- Leggere il foglio "RiepilogoSlot" per avere una visione d'insieme sui vari slot per ruolo;
- Leggere il foglio "GrigliaPortieri" per scegliere le combinazioni che preferisci;
- Leggere lo specchietto "Regolaristi" del foglio "Asta", ed eventualmente modificarne i criteri particolari all'interno del foglio "Parametri";
- Segnare, nel foglio principale, i relativi obiettivi e la stima di ciascun slot per ruolo, cercando di costruire una strategia per l'asta.

#### In fase pre-asta **dovrai:**

- **Settare crediti, numero di partecipanti, composizione rose e redazione prescelta tramite i relativi pulsanti del box "Parametri ed utilità" del foglio "Asta";**
- Cambiare i nomi standard del file con quelli dei tuoi amici.

#### Durante l'asta potrai:

- Attivare il box "info" per ciascun giocatore, cercandolo all'interno del pulsante con la lente;
- Comprimere i ruoli che momentaneamente non ti interessano e lasciar spazio ai box sottostanti al tabellone delle squadre;
- Spostarti, nel foglio principale, a destra, e vedere i giocatori rimanenti.

#### Durante l'asta **dovrai:**

• **Usare il pulsante a forma di sacco di denaro, nel box "info", per assegnare i giocatori alle squadre e definire i crediti spesi per quell'acquisto.**

A fine asta potrai:

- Usare il pulsante "CSV" nel box "Parametri ed utilità" per avere un export delle rose in formato CSV da caricare in Leghe Fantacalcio;
- Fare uno screenshot al foglio "Rose" da condividere con i tuoi amici su Whatsapp o Telegram;
- Fornirci un "Feedback" sul file tramite apposito link di rinvio.

Con questo riassunto si conclude l'esposizione di questo manuale. Ti ricordo che, per qualunque dubbio o problema, puoi contattarci all'indirizzo [supporto@fantamagazine.com](mailto:supporto@fantamagazine.com) !

Buona fortuna per la tua asta, e che gli Dei del fantacalcio possano essere con te!

Giosuè, Elia.

## F.A.Q

<span id="page-30-0"></span>1- Il file mi dice: "RISCHIO PER LA SICUREZZA, Microsoft ha bloccato l'esecuzione delle macro perché l'origine del file non è attendibile". Cosa posso fare?

- 1- Il consiglio è di chiudere il file, cliccare con il pulsante destro sul file, andare su "Proprietà", nella pagina che si apre troverete la sezione "Generale", dove sarà possibile annullare il blocco. Spunta "Annulla blocco" ed applica, così dovresti aver risolto il problema.
- 2- Ho acquistato il file, come faccio a scaricare gli aggiornamenti?
	- 2- Nella mail di conferma d'ordine trovi il link permanente per scaricare tutti gli aggiornamenti futuri del file.
- 3- Ho personalizzato il file ed è uscito un nuovo aggiornamento. Devo sempre riscaricare il file?
	- 3- No, ogni volta che uscirà un nuovo aggiornamento puoi sfruttare la funzionalità di aggiornamento automatico presente nel file e preservare le tue parametrizzazioni.

4- Ho personalizzato il file ed è uscita una nuova versione del file con delle bugfix. Devo sempre riscaricare il file?

- 4- Si, ogni volta che uscirà una nuova versione del file con delle bugfix incluse (trovi il numero di versione nel foglio "Asta" in alto a destra) dovrai riscaricare il file e riapplicare le tue parametrizzazioni.
- 5- Non riesco a vedere bene la prima pagina, cosa posso fare?
	- 5- Se non riesci a vedere bene la prima pagina, il consiglio è di abbassare lo zoom al 75%: ciò ti permetterà di vedere un po' tutto con più semplicità.